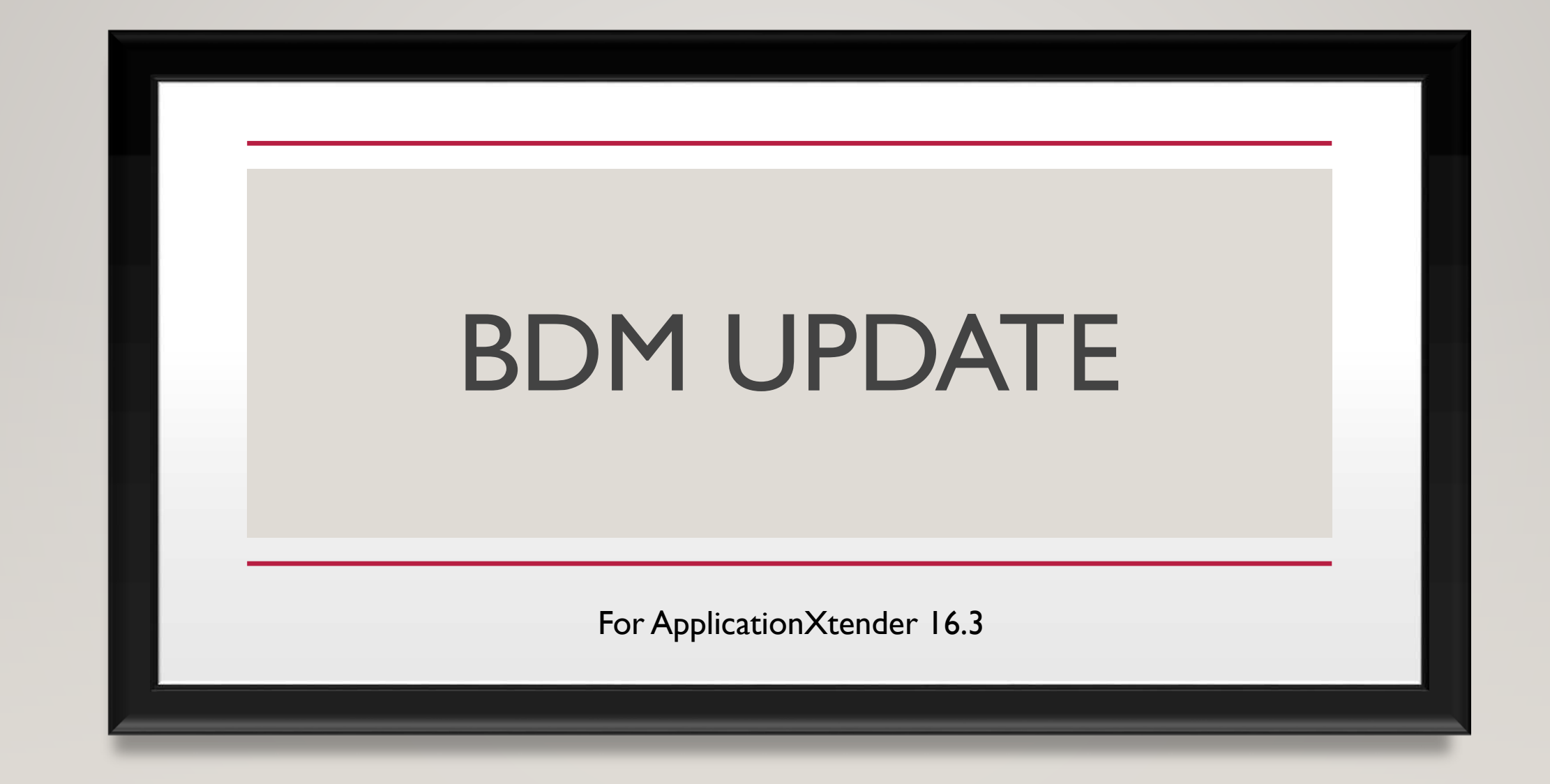

#### OVERVIEW OF BDM

- Banner Document Management is the college's imaging and document management system that is connected to Banner.
	- This session is focused on the changes for the upgrade and assumes you already have experience using BDM.
- ApplicationXtender (AKA *AppXtender* or *Xtender* or *AX*) is the main software behind BDM that actually stores, retrieves, and displays the documents.
- ApplicationXtenderWeb Access (AKA WebXtender) allows for scanning, indexing, batch scanning, batch indexing, viewing, annotating, and sharing documents from within a web browser.
- BDM can be accessed directly, or from within Banner Admin Pages.

#### WHAT'S NEW IN AX 16.3

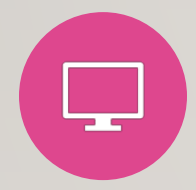

Web Access has been completely redesigned with a modern web interface.

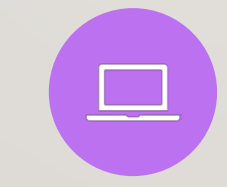

Use any current web browser (No more ActiveX controls).

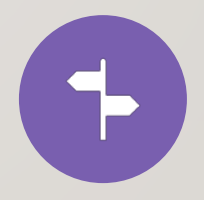

Improved navigation.

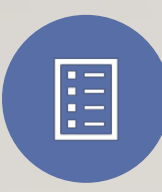

Simplified toolbar and interface.

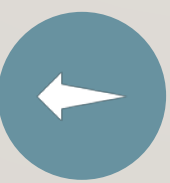

Drag-and-Drop files to import.

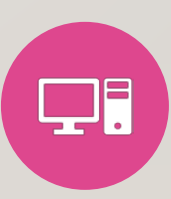

Web Scanning requires Captiva Cloud Toolkit to be installed on the desktop, along with any needed scanner drivers.

#### IF YOU HAVE A SCANNER

- Only scanning stations require the Captiva Cloud Toolkit.
- If you don't have it, the select scanner button will be grayed-out.
- To request installation, submit a Service Request from the link on the Employee Portal.

#### **ITS**

- ITS Service Request Form
- **SIVICCD Password Management**
- O365 Login
- O365 Tutorials
- Jaz's Web Tips
- Change Password

#### **opentext** | ApplicationXtender - TEST

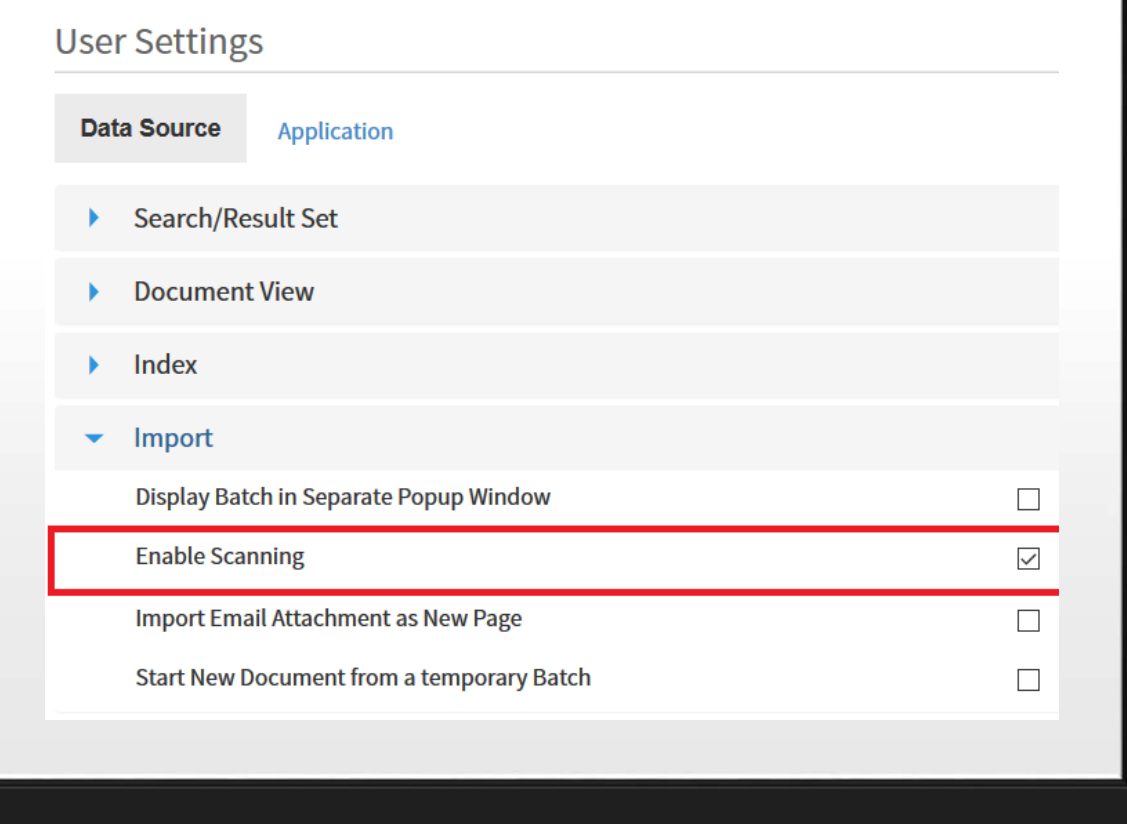

#### IF THE SCANNER BUTTONS DON'T APPEAR

- Click on your Username in the upper right and select **User Settings**.
- Open the **Import** section
- Make sure **Enable Scanning**  is checked.

### LOGIN / OPEN BDM

• From within Banner Pages, click Add or Retrieve Button

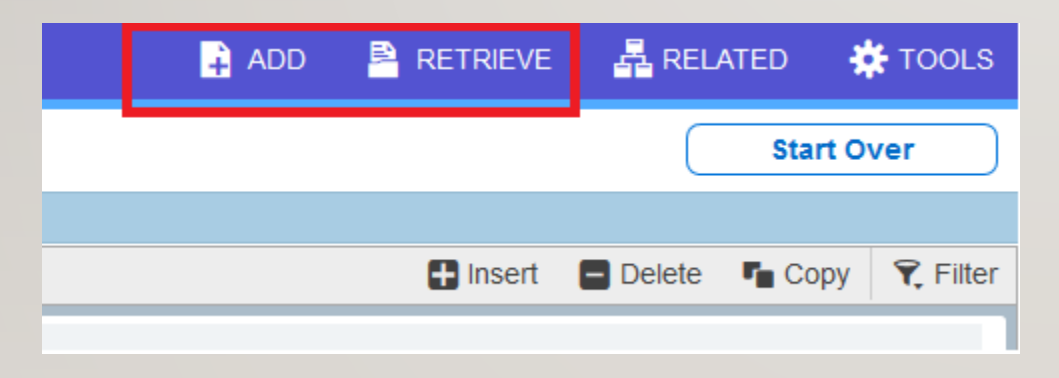

- Be aware of popup blockers:
- Firefox prevented this site from opening a pop-up window.

• Or login directly to AppXtender using SSO credentials (same as Banner Admin Pages)

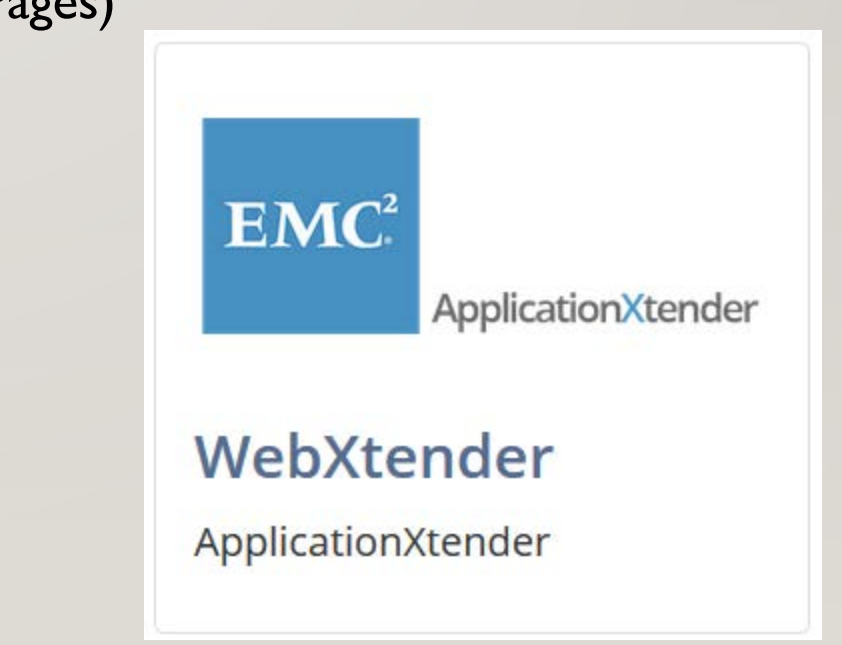

#### LOGIN / TIMEOUT

• If your session is timed out, do not enter your credentials on the OpenText Login screen. Close the browser tab and login again from Banner or the direct link from the Banner Portals Page.

#### **opentext**<sup>\*</sup> | ApplicationXtender

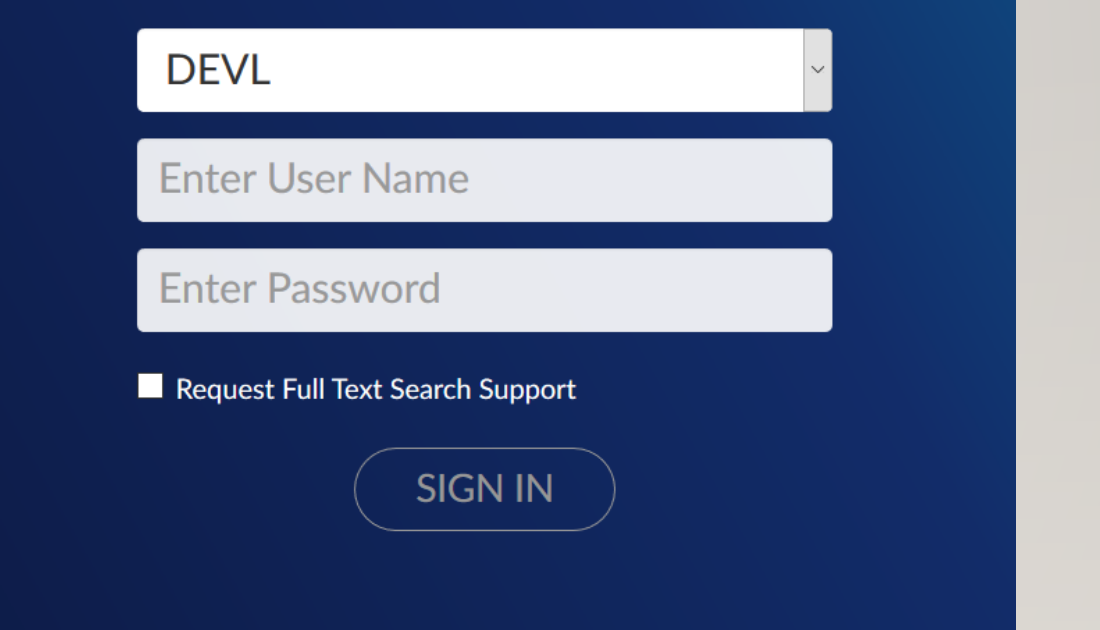

#### SELECT AN APPLICATION

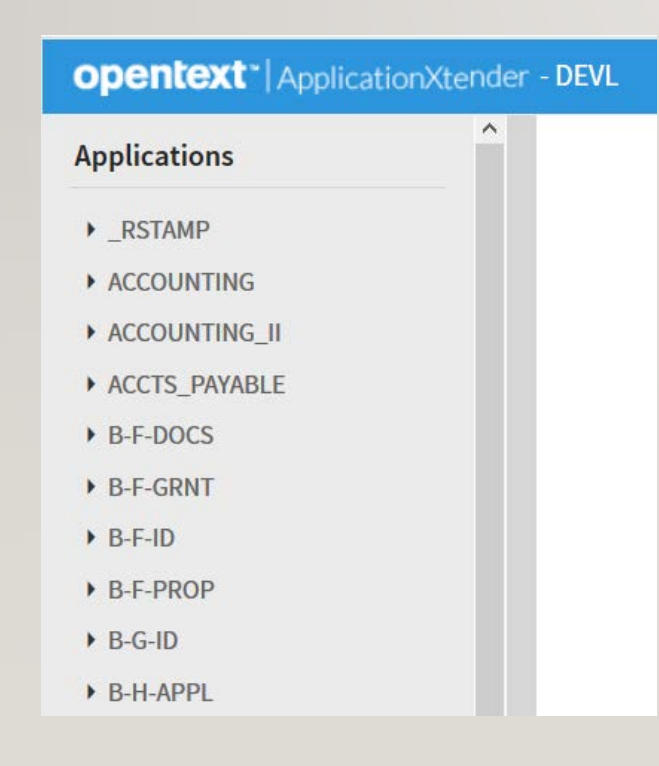

- The list of Applications you can access will be on the left
- Applications are like file cabinets, they are the high level containers where similar types of documents are stored with the same index fields.

# SELECT AN ACTION

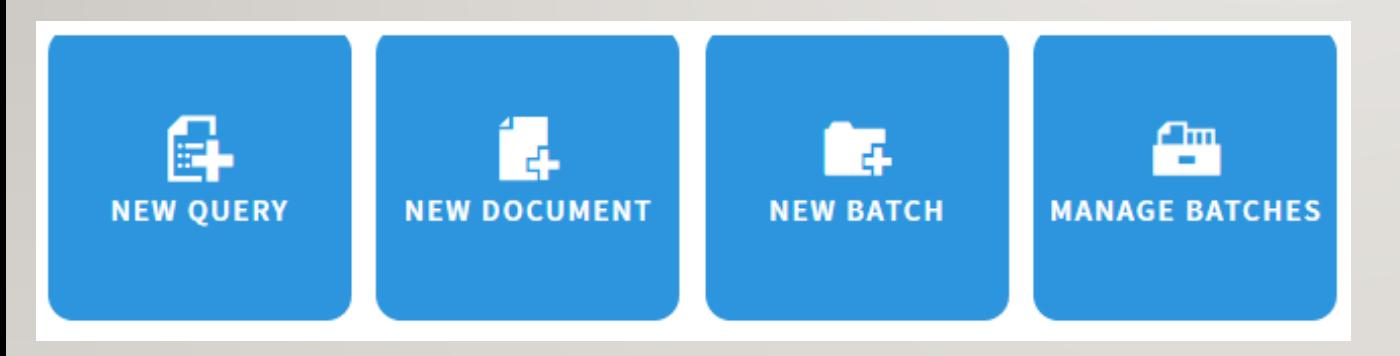

- New Query: Search for a document(s)
- New Document: Scan or import one document
- New Batch: Scan or import multiple documents (or one document with different indexes for some pages)
- Manage Batches: See the list of batches waiting for indexing

#### SELECT SCANNER

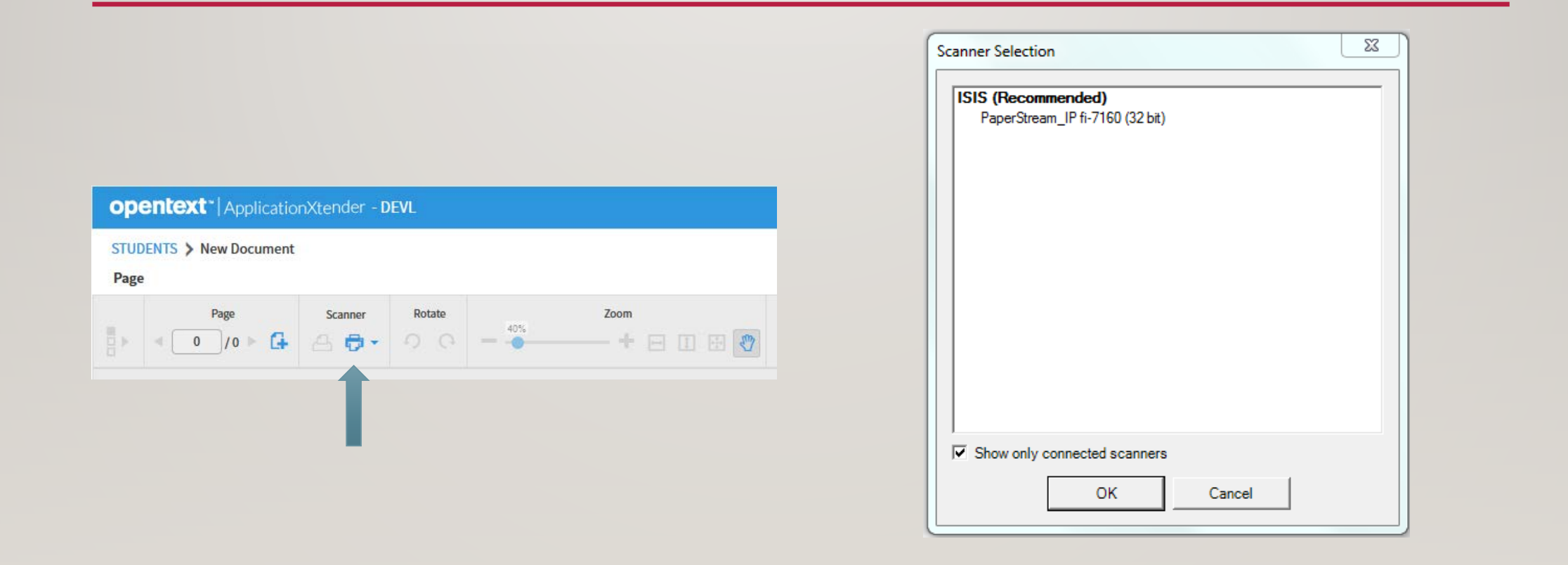

#### **SCAN**

Start Scanning:

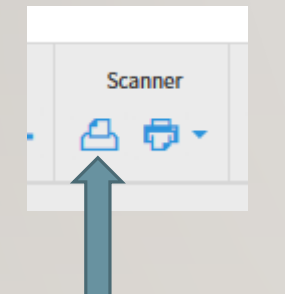

Review, Edit, and Index:

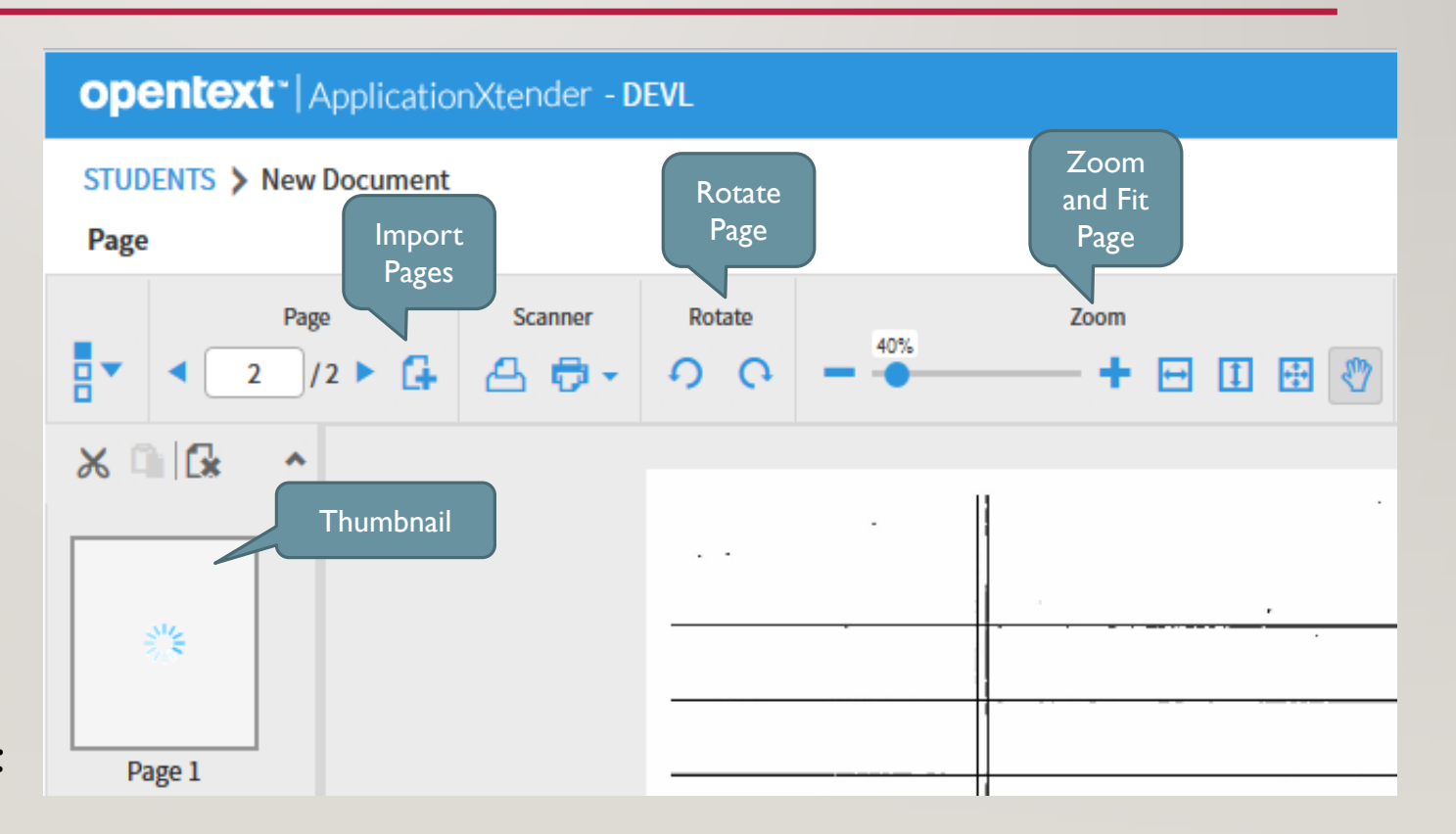

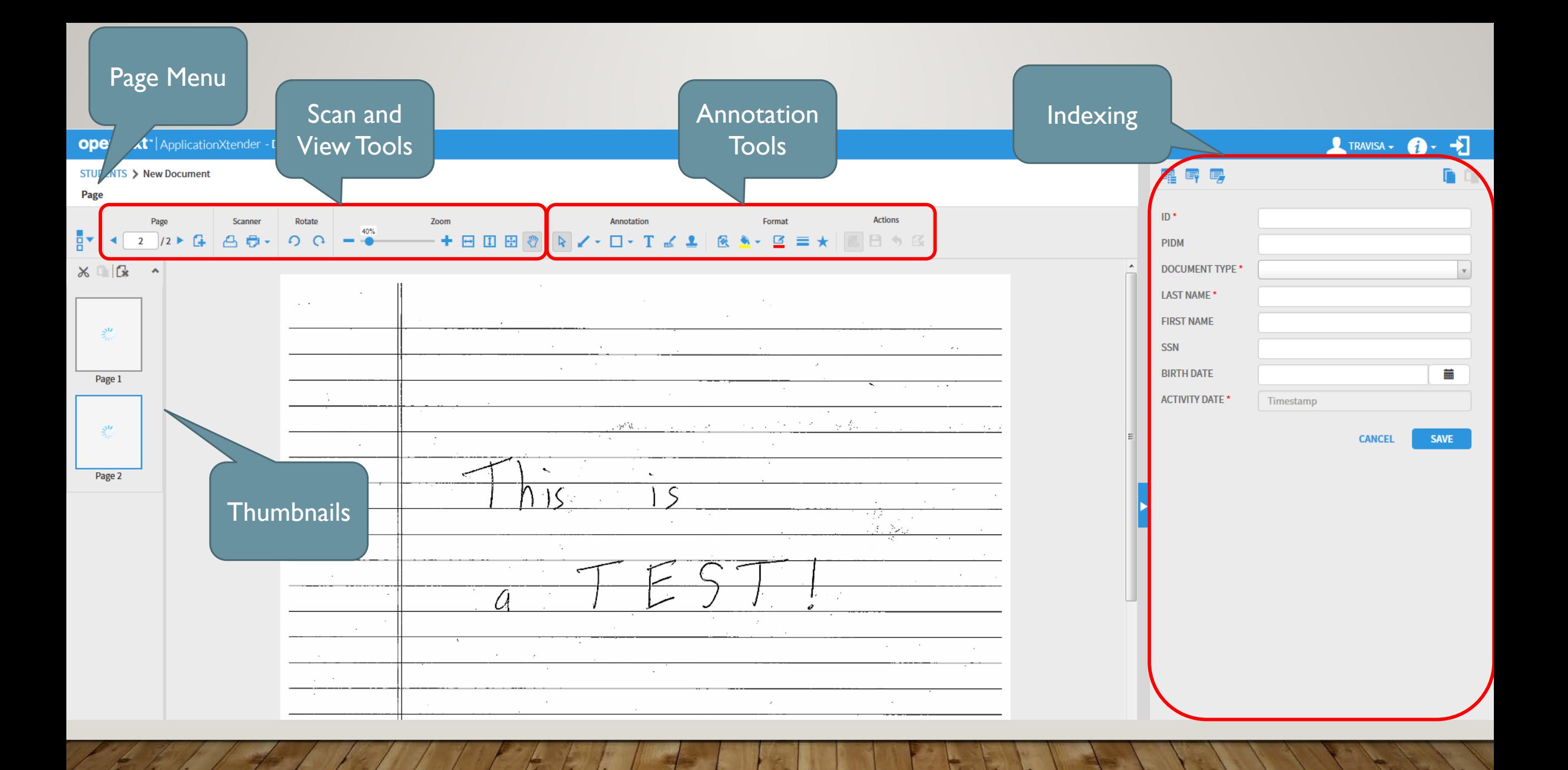

#### INDEX

- Enter an ID and press tab to load known values from Banner (called Key Reference data).
- Select a Document Type from drop down.
- Index fields will vary by application.
- Click Save.

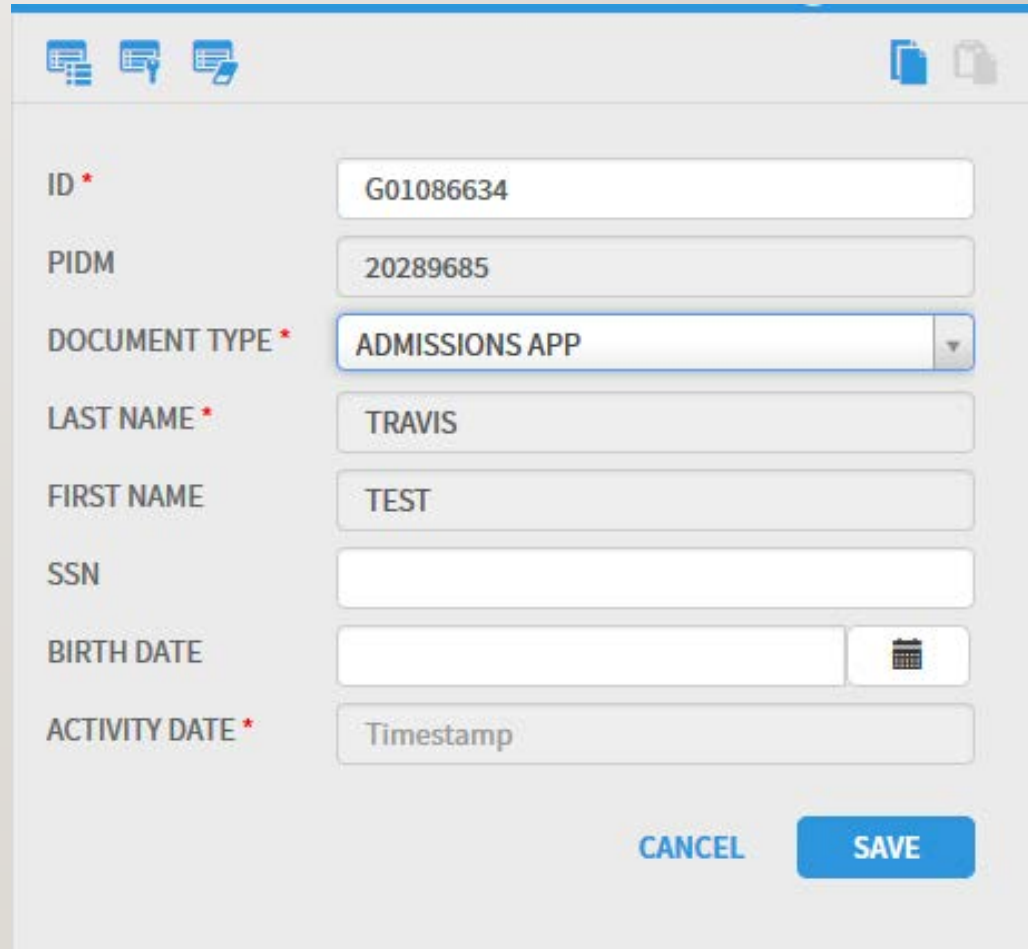

#### ANNOTATION TOOLS

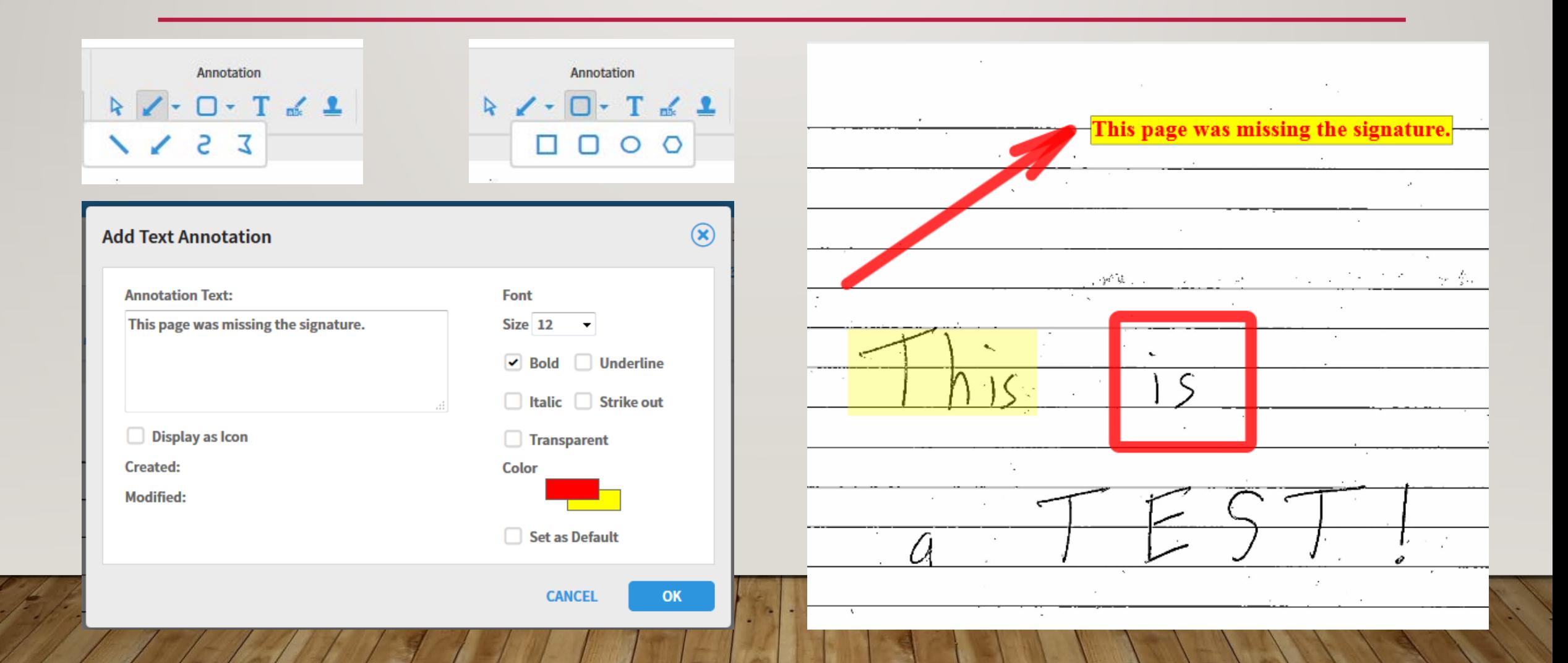

# **QUERY**

- Enter the fields you wish to search on.
- Wildcards are allowed (\*).
- Can also enter a range of values or list of values.

#### New Search - STUDENTS

#### Search Criteria

Enter a search term in the index fields to filter your results.

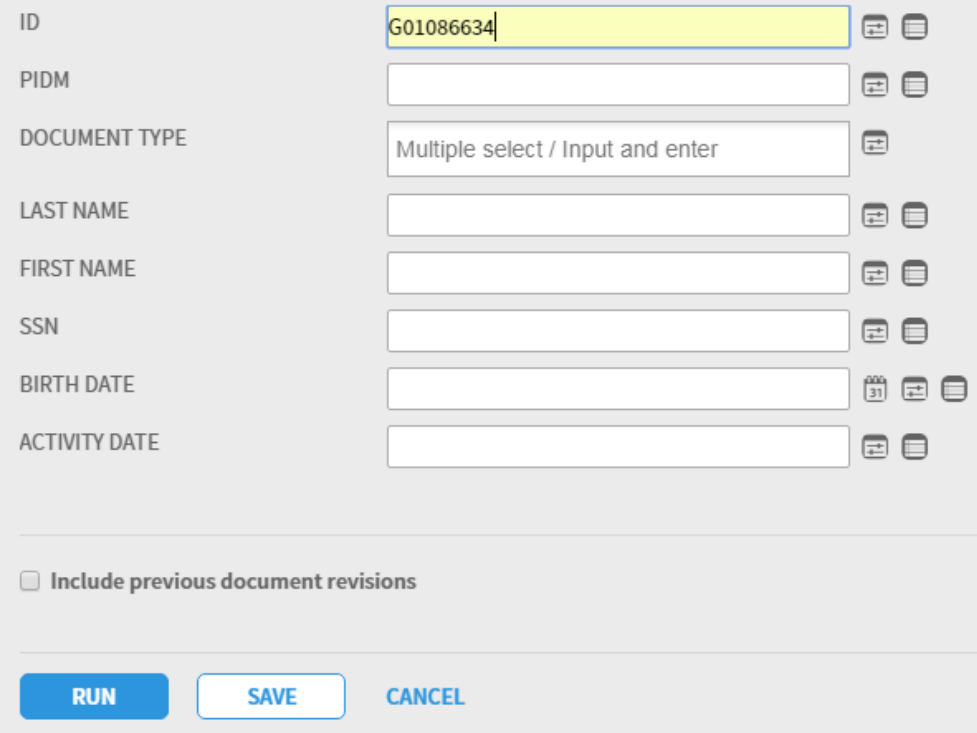

# QUERY RESULTS

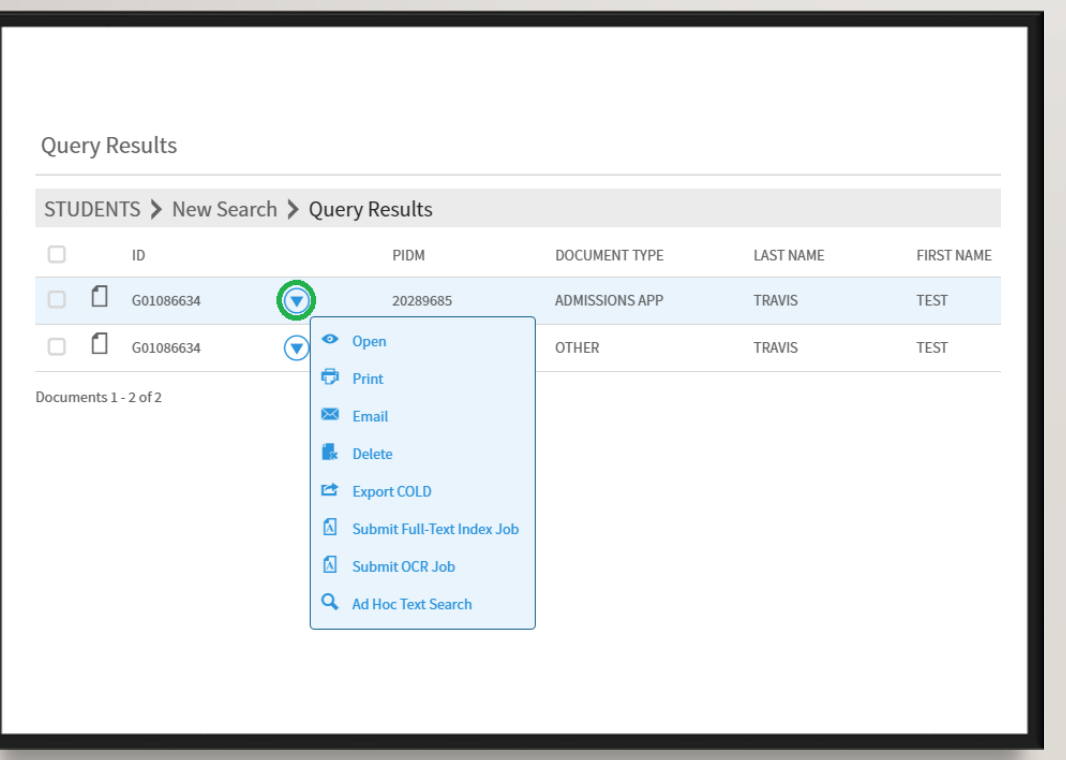

- Double-click a row to open document.
- Mouse-over the page symbol for a preview.
- Click the menu arrow for more options.

#### VIEW DOCUMENTS

- Same controls available for Zoom and Annotation as when you scanned.
- Can right click on pages and annotations for limited actions.

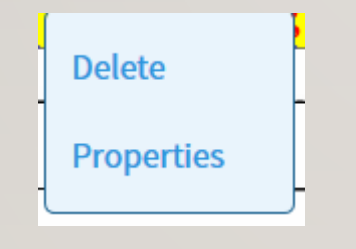

• Navigate documents from search results.

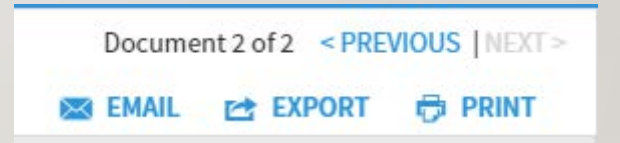

- Email, Export, Print
- Breadcrumb Trail Navigation

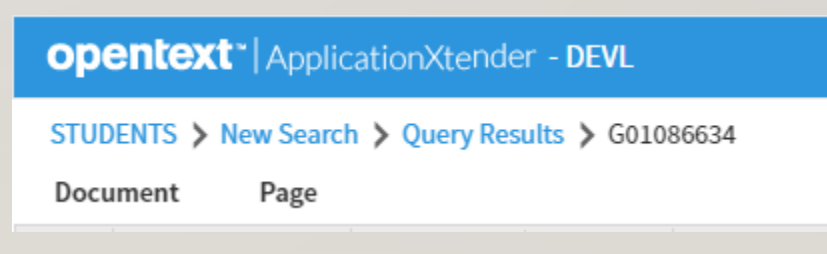

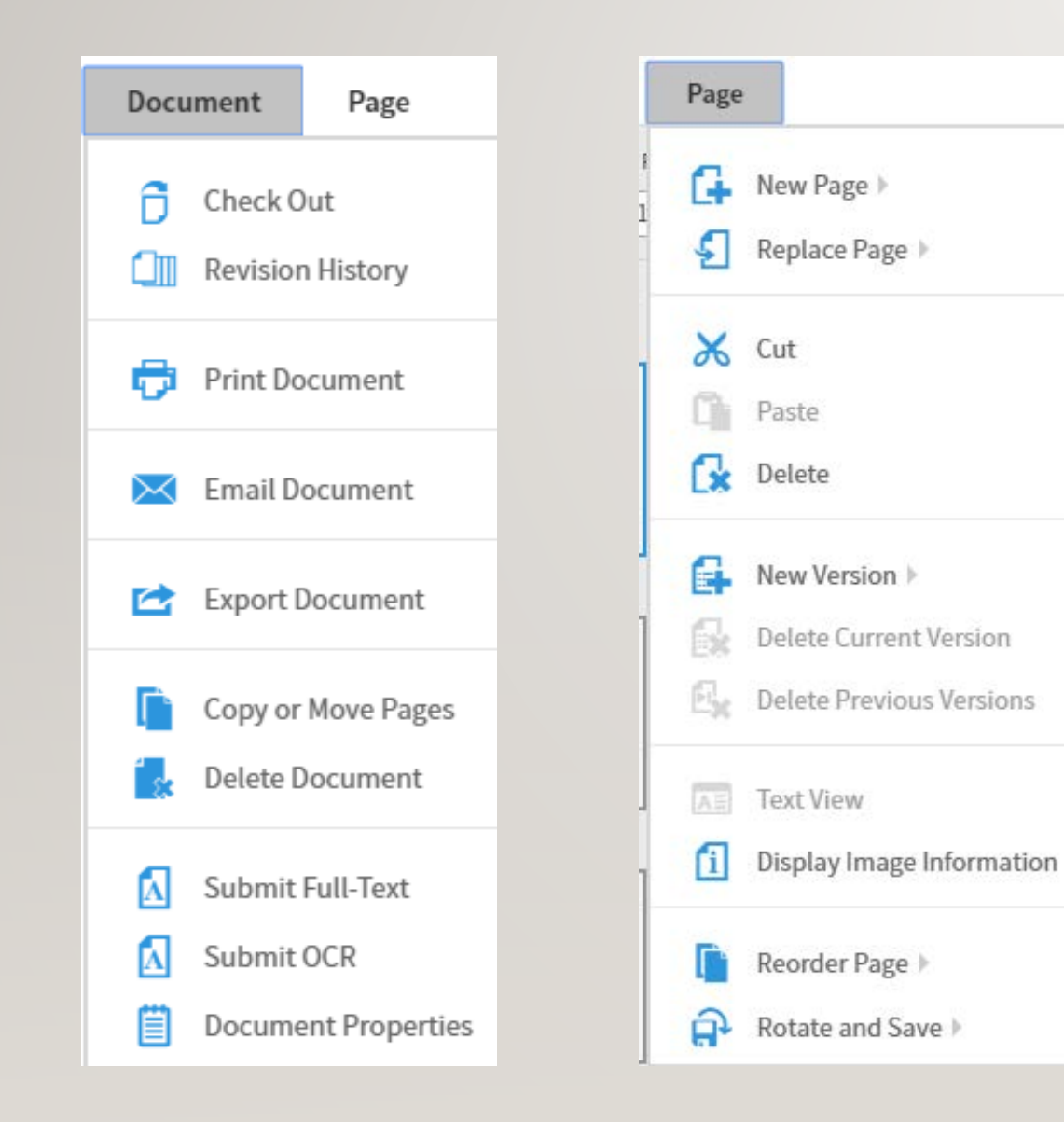

# **MENUS**

- Manage the current document
- Manage page(s) within the current document
- Not all features are available.
- Same application security applies to these actions as in previous versions.

#### **DOCUMENTATION**

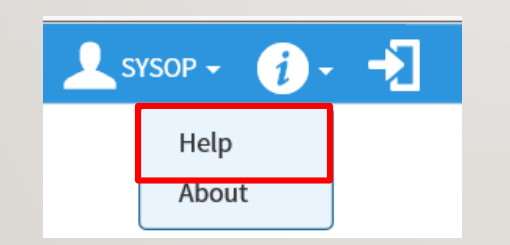

• Online Help

- Ellucian: BDM Scanning and Indexing in Web Access 16.3
- OpenText: ApplicationXtender Web Access 16.3 User Guide

User Guide > Creating Documents >

#### **Uploading documents**

1. Select the application that you want to add a document to.

**Note:** If you select an application that has no saved queries, the New Search page appears. Either run a query or cancel the New Search page to have access to links or to the main panel of the view, both of which enable you to perform document, batch, and query operations.

- 2. Perform either step:
	- a. Use the toolbar:
		- i. Click the file cabinet drawer icon in the toolbar and select UPLOAD NEW DOCUMENT.
		- ii. In the Upload New Document dialog box, browse and select one or more files.
		- iii. Click UPLOAD.
	- b. Drag and drop the electronic file or files from your desktop into the main panel.

Note: If you enabled the thumbnails view in the User **Settings** page, you can also drag and drop the electronic file or files from your desktop into the thumbnails view.

3. Note that the first page of the uploaded file appears in the Document Viewer. If you enabled the thumbnails view in the User

#### NOTES AND REMINDERS

- BDM will be down on Friday, March 8 for the upgrade.
- Banner 8 INB support ends on Friday, March 8. (Users of SKACHRT or EOPS are the only exceptions. Enter an ITS Support Request or **[bannerhelp@smccd.edu](mailto:bannerhelp@smccd.edu)** to get the link).
- We suggest using Firefox or Chrome as you web browser. Please don't use Internet Explorer as it performs poorly with Banner 9.
- We are not using production today! We will use the TEST instance and you won't see any of your normal files today—don't worry, your files are still in production. The index information is in TEST, but not the files.